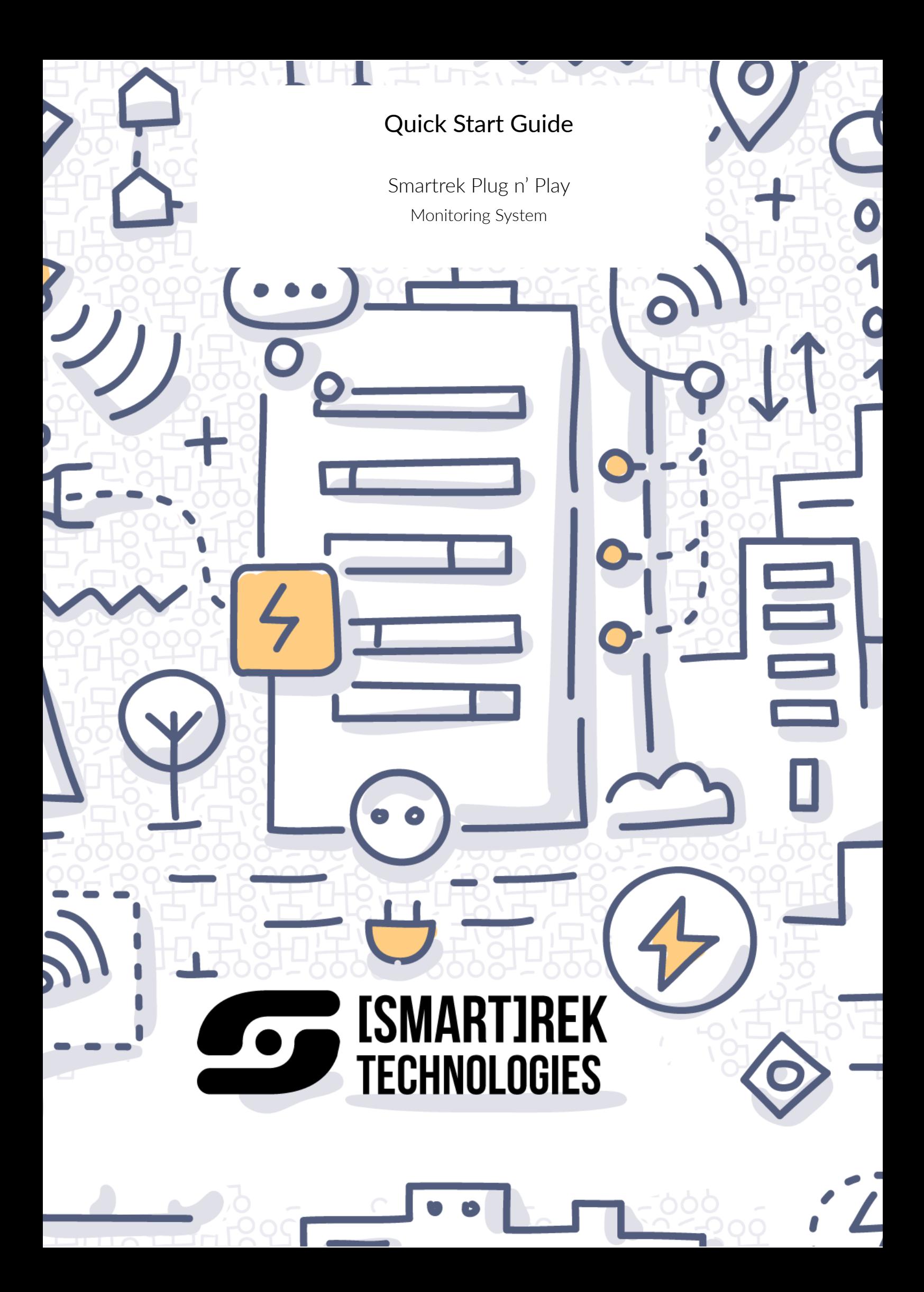

# **Contents**

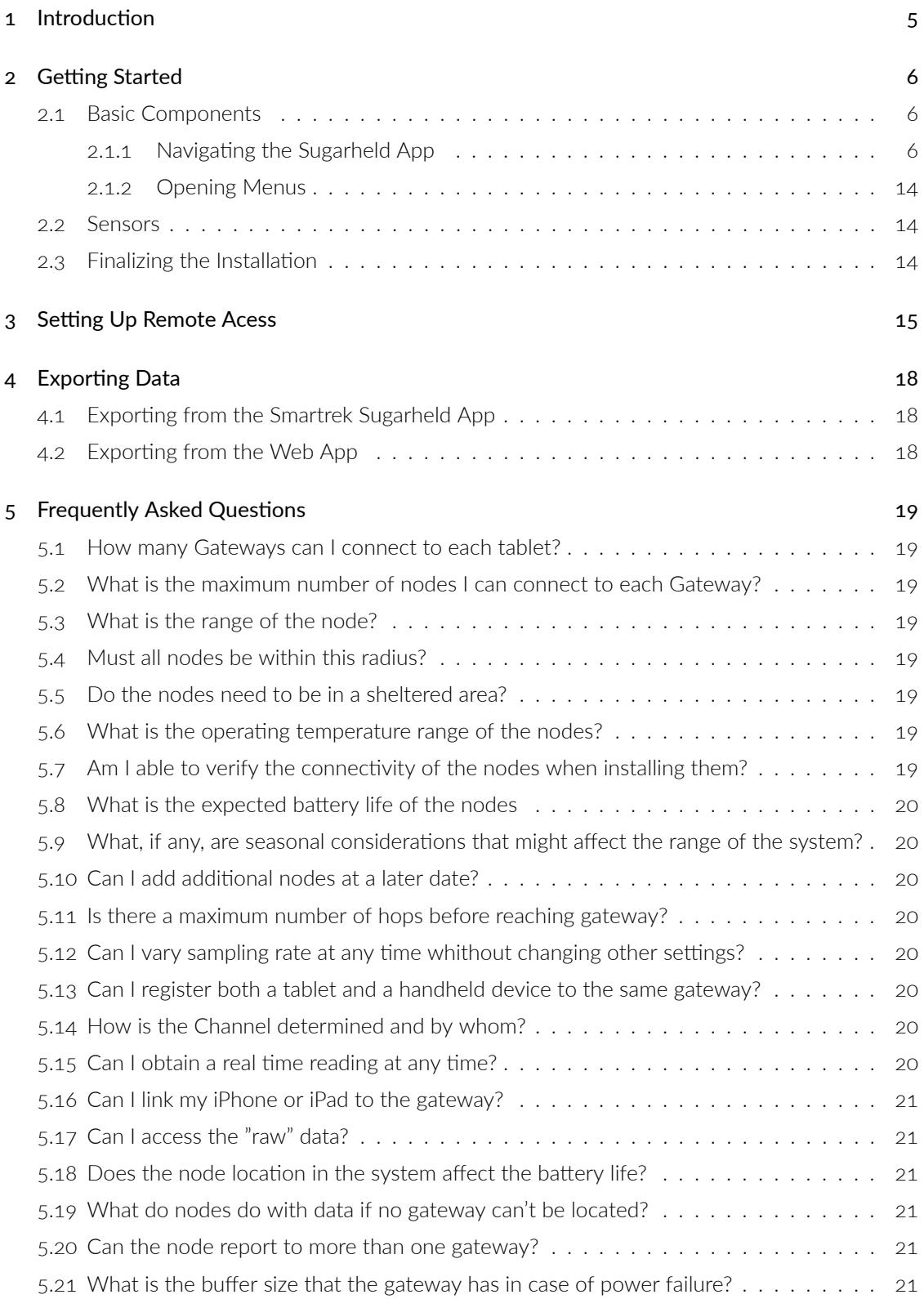

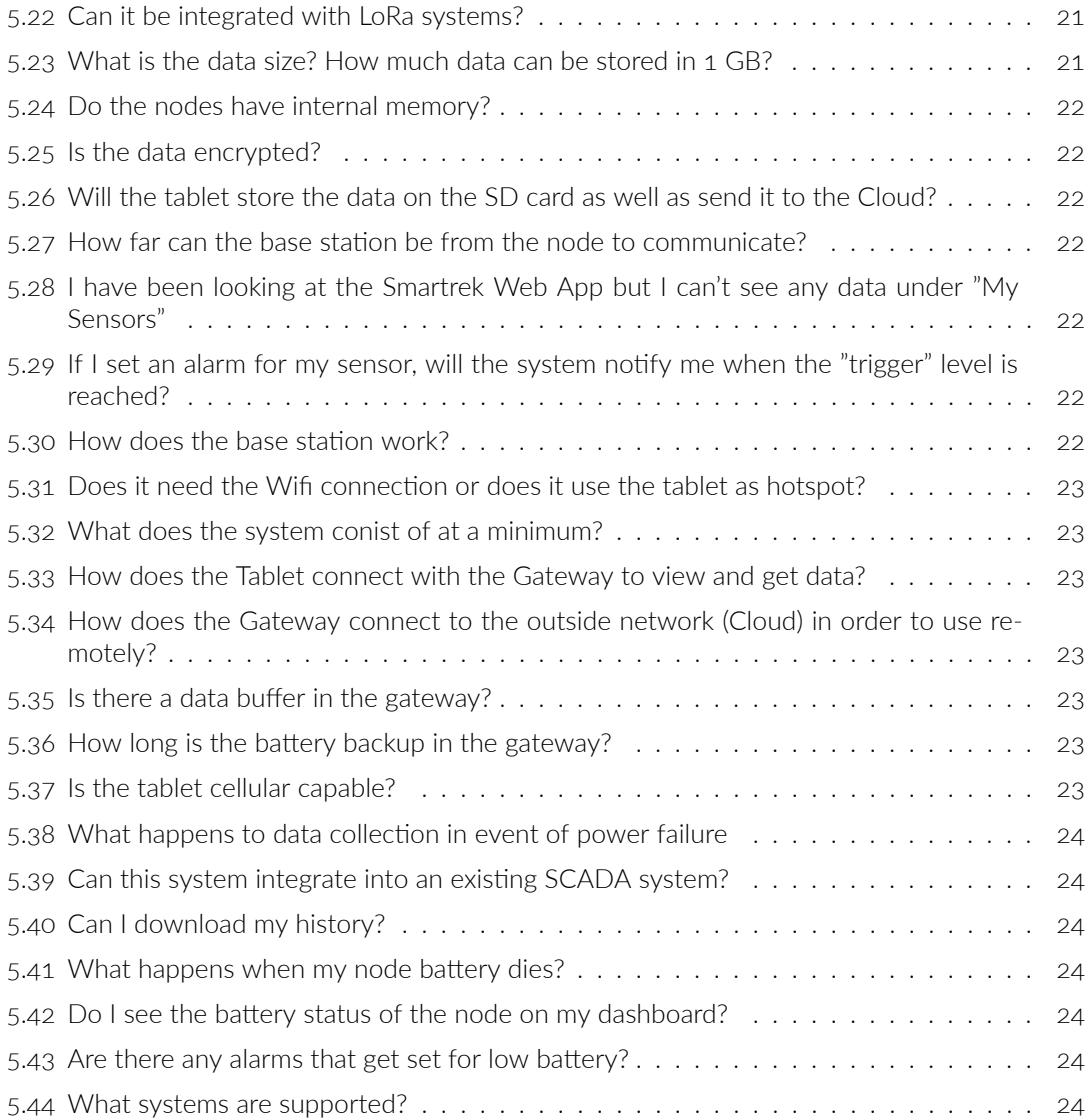

# List of Figures

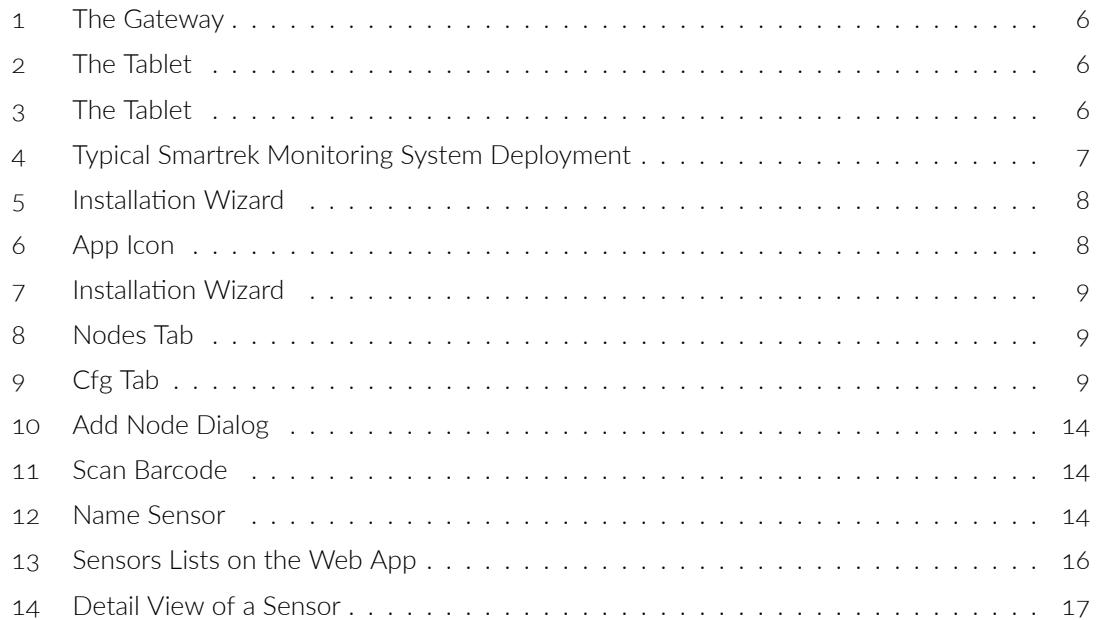

# List of Tables

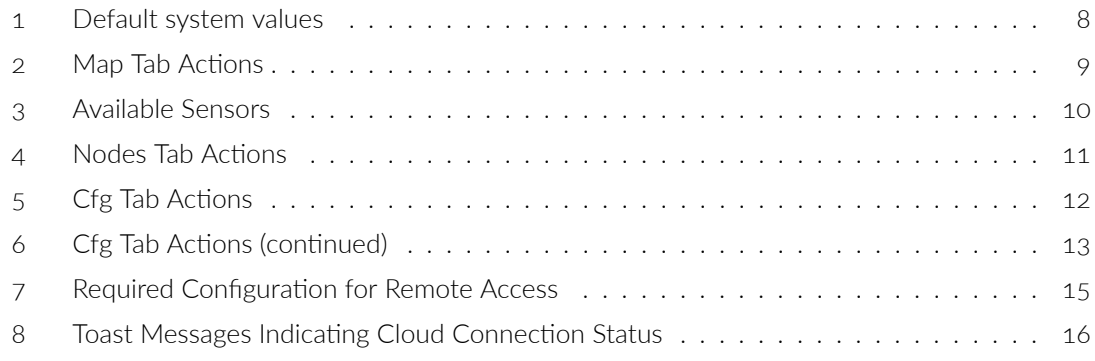

# <span id="page-5-0"></span>1 Introduction

Smartrek Plug n' Play monitoring system delivers a powerful, modular, easy to setup sensor plat‐ form for the Internet of Things, using Spidermesh, a cooperative wireless mesh technology. The sensors system stands out when it comes to network scalabiltiy and to autonomous long-life sensors (operating on primary batteries). Therefore, large areas can be easily monitored using a single network. Typical applications include industrial, agricultural and environmental monitoring, as well as any monitoring that is occuring in harsh wireless conditions, such as in forests, mountains, urban canyons, etc.

Some benefits of using the Smartrek monitoring system include:

- Near real‐time data collection
- Wireless connectivity in wireless extreme environments (high occlusion environments)
- Easy installation, with no specific knowledge required
- Local private network that does not require infrastructures or any other connectivity
- Encryption ready for increased security
- Scalable network, add more sensors as you go
- Battery operation, in most cases, with 3 to 7 years continuous operation

# 2 Getting Started

<span id="page-6-0"></span>The Smartrek Plug n' Play monitoring system includes:

- 1x Gateway
- 1x Tablet (HMI)
- Sensors (pressure, temperature, flowmeter, water level, remote controls, etc.)

<span id="page-6-3"></span>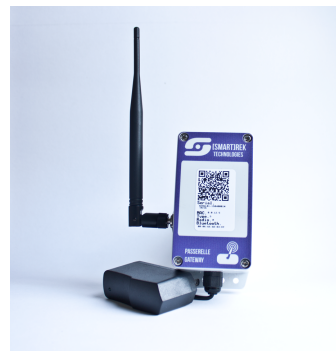

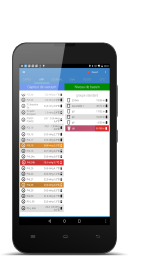

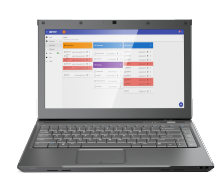

Figure 2: The Tablet Figure 3: The Tablet

Figure 1: The Gateway

#### 2.1 Basic Components

<span id="page-6-1"></span>The Smartrek network is controlled by a Gateway, which orchestrates communication and syncing between sensors. Without a Gateway running, sensors cannot sync to the network and fall into the network search mode, therefore staying awake at all time, until they lock back to the network or until they drain out of batteries.

Then, a tablet is paired (via bluetooth) to the Gateway as a mean to tap into the system and to provide a visual interface to store, view, export the recorded data from the sensors network. This Android tablet is running the Smartrek Sugarheld App. Network and system configuration, sensors configuration as well as data are made accessible through this app. Additionally, data can be sent to the Cloud and viewed remotely from the Smartrek Web App. For this option, the tablet has to be connected to the Internet, either through a local Wifi connection or a cellular LTE connection. To enable cellular connectivity, insert a SIM card with a data plan into the tablet. Figure  $\frac{4}{1}$  illustrates a typical Smartrek Plug n' Play monitoring system deployment with local and remote access setup.

The monitoring system comes pre-configured. The system default values are sown in Table 1. If the system hasn't been pre‐configured, the Installation Wizard should pop‐up when launching the Smartrek Sugarheld App, as shown in Figure 5. Follow the Wizard to get the system u[p a](#page-7-0)nd running.

#### 2.1.1 Navigating the Sugarheld App

<span id="page-6-2"></span>To launch the Smartrek Sugarheld App on t[he](#page-8-0) tablet, locate the Smartrek icon as shown in Figure 6 and tap on it to start the App. The App should restore the last page viewed, or, if the app hasn't been preconfigured, then the Installation Wizard will auto-launch (5).

Depending on the configuration of the App, there are 3 to 4 tabs to navigate in the software.

[Th](#page-8-0)e Map Tab The Map tab shows the entire monitoring systems on a satellite or road map. The sensors will appear on the map at their installation location (wher[e](#page-8-0) the nodes were scanned into the App). To zoom in and out, use the + and ‐ button at the bottom of the view. To move on the map, open the menu (see Section 2.1.2) and tap on Unlock if the map is locked to the current GPS

<span id="page-7-0"></span>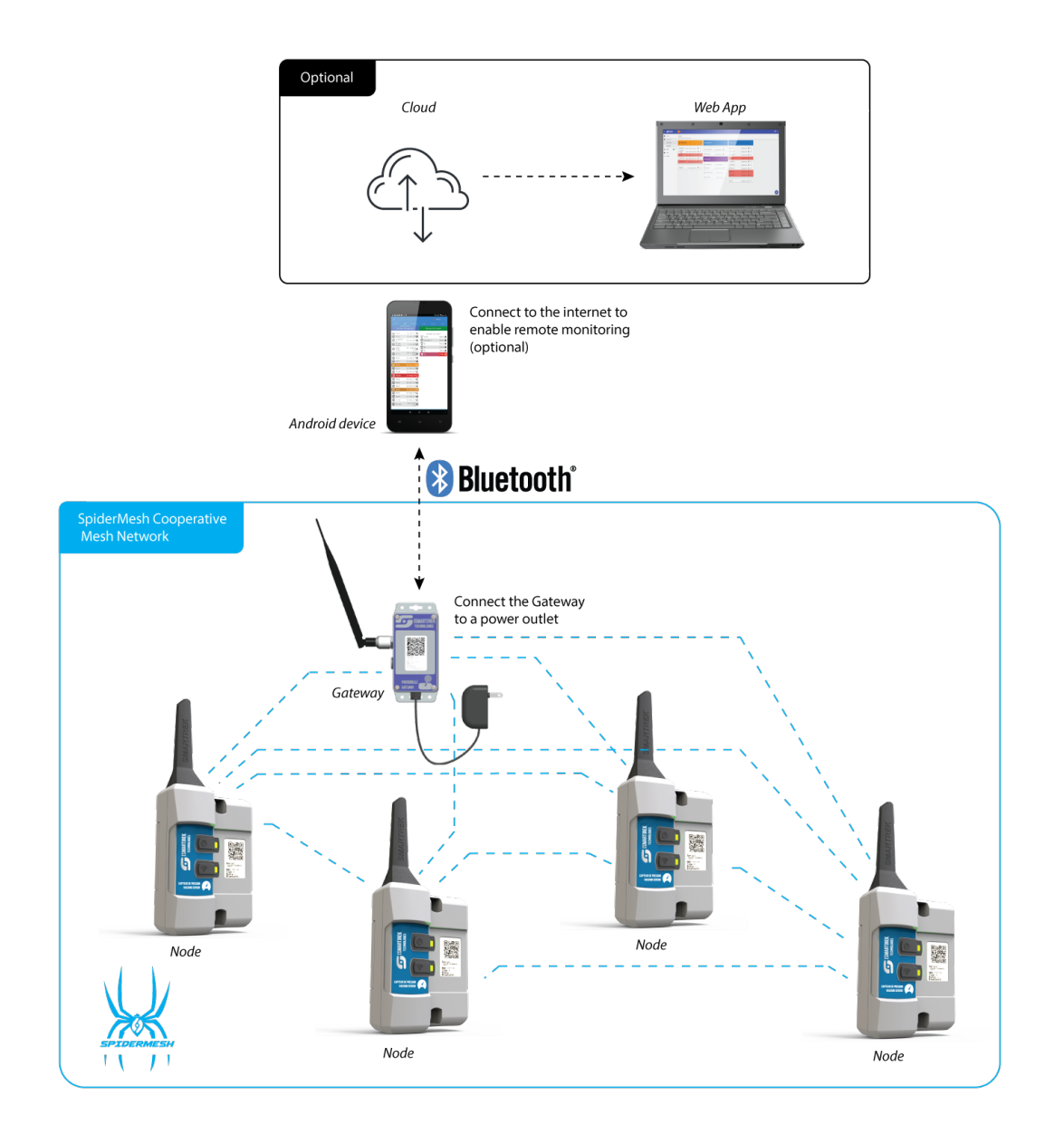

Figure 4: Typical Smartrek Monitoring System Deployment

Table 1: Default system values

<span id="page-8-1"></span>

| Configuration             | Default Value                                                          |  |  |  |  |  |
|---------------------------|------------------------------------------------------------------------|--|--|--|--|--|
| Channel                   | 1                                                                      |  |  |  |  |  |
| Gateway                   | $5\%$ awake time (energy saving mode), hop count = 8                   |  |  |  |  |  |
| Online Folder<br>Selector | Google Drive                                                           |  |  |  |  |  |
| Enable History            | Yes.                                                                   |  |  |  |  |  |
| Send Logs                 | Yes                                                                    |  |  |  |  |  |
| Writer                    | Yes                                                                    |  |  |  |  |  |
| Google Account            | Pre-configured (should be made available to the user by<br>the seller) |  |  |  |  |  |
| Table                     | 1                                                                      |  |  |  |  |  |
| Alarms                    | All options enabled                                                    |  |  |  |  |  |
| Choose Theme              | Modern                                                                 |  |  |  |  |  |
| Select Active<br>Sensors  | Gateway, Repeater,                                                     |  |  |  |  |  |
| Map                       | Can be either pre-configured or not                                    |  |  |  |  |  |

<span id="page-8-0"></span>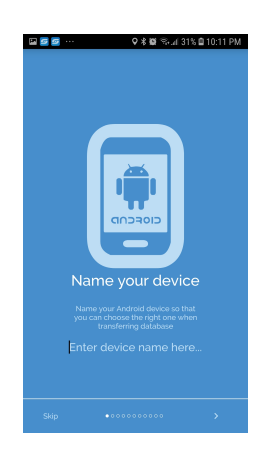

Figure 5: Installa‐ tion Wizard

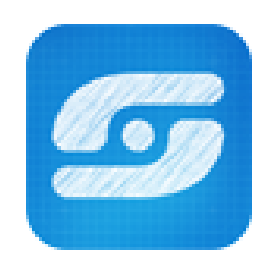

Figure 6: App Icon

location of the tablet. Table 2 lists the actions available from the Map Tab.

<span id="page-9-1"></span>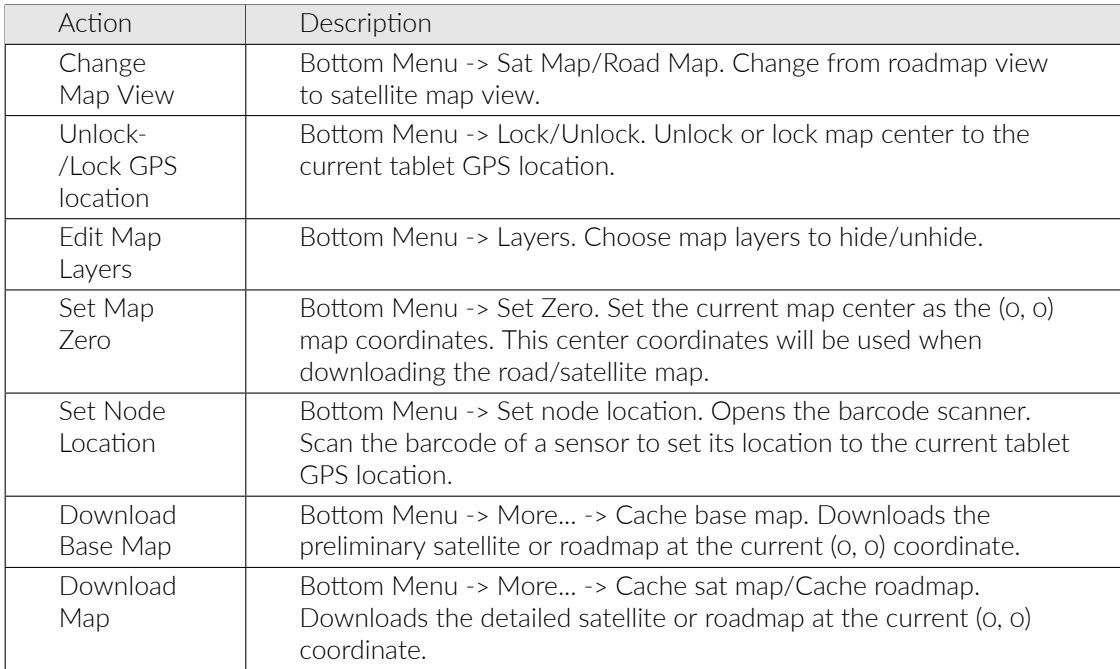

Table 2: Map Tab Actions

The Nodes Tab The Nodes tab contains the sensors list, including the list of available Gateways. The available sensors are presented in Table 3. Table 4 lists the actions available from the Nodes Tab.

The Cfg (Configuration) Tab The Cfg tab, or configuration tab is used to setup the monitoring system.

<span id="page-9-0"></span>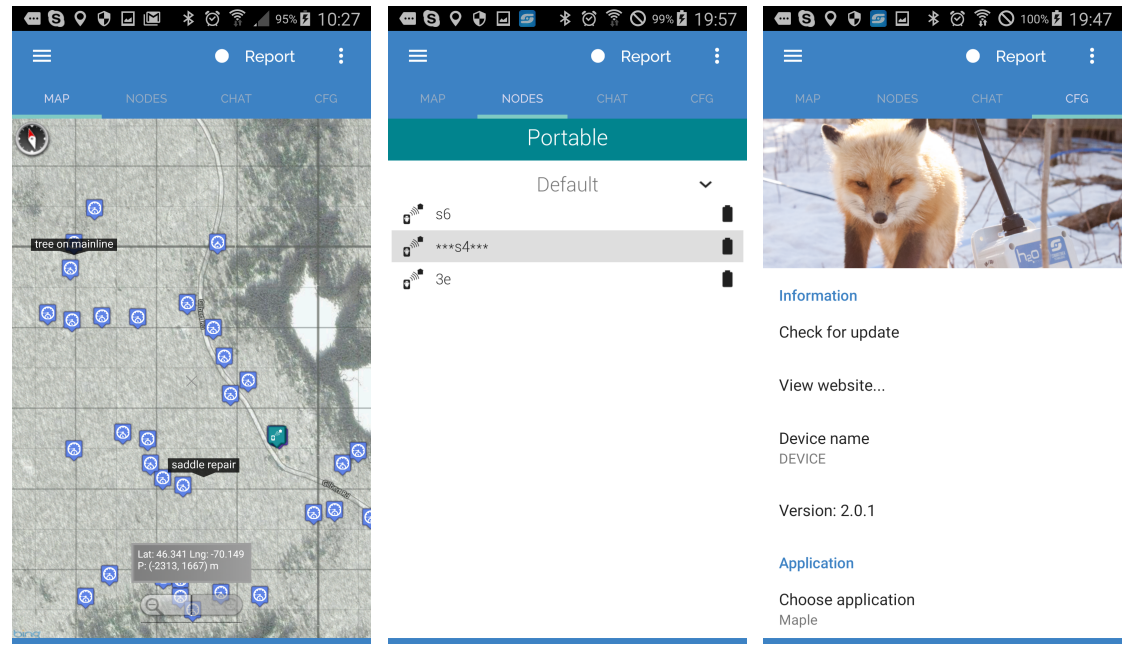

Figure 7: Installation Wizard Figure 8: Nodes Tab Figure 9: Cfg Tab

<span id="page-10-0"></span>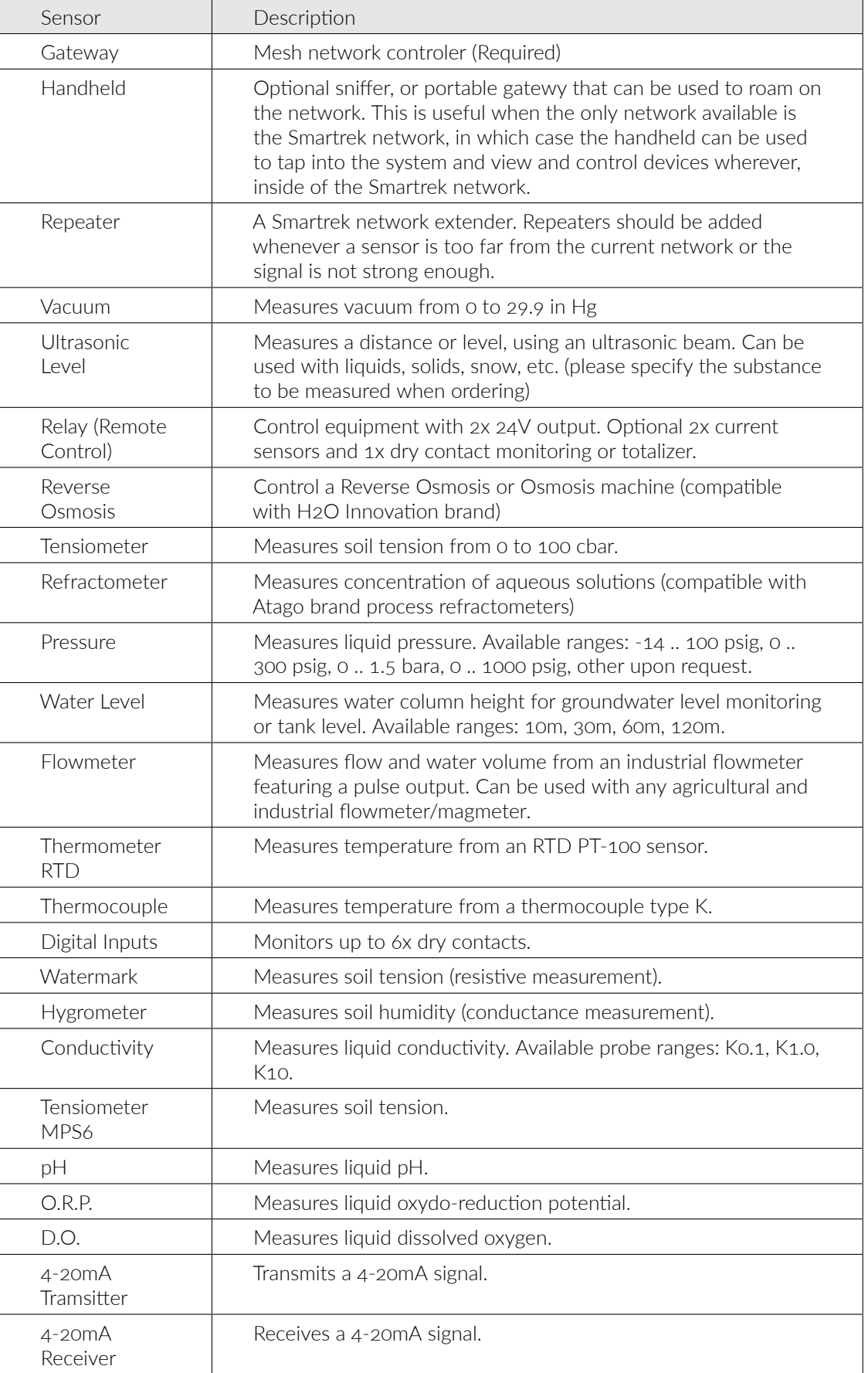

Table 4: Nodes Tab Actions

<span id="page-11-0"></span>

| Action                              | Description                                                                                                    |  |  |  |
|-------------------------------------|----------------------------------------------------------------------------------------------------|--|--|--|
| Add Device                          | Bottom Menu -> New Node. Add new sensor to the monitoring<br>system.                                                                                                    |  |  |  |
| Remove<br>Device                    | Long click on the device to be removed -> Delete node. Delete<br>the sensor from the monitoring system.                                                                                                    |  |  |  |
| <b>Edit Device</b>                  | Long click on the device to edit -> Edit node. Change sensor<br>configuration, such as sensor name, location, type, re-scan<br>barcode.                                                                                                    |  |  |  |
| Configure<br>Gateway                | Swipe to the Gateway list -> Click on the gatewy to configure -><br>Change configuration                                                                                                    |  |  |  |
| Activate/De-<br>activate<br>Gateway | Swipe to the Gateway list -> Long click on the gateway to activate<br>(establish Bluetooth connection with the Gateway) -><br>Activate/Deactivate node.                                                                                                    |  |  |  |
| Transfer<br>Database                | Bottom Menu -> Transfer -> Wifi (when the device to transfer to<br>is on the same wifi network), Share via file (email, etc. transfer)                                                                                                    |  |  |  |
| View Sensor<br>Details              | Swipe to the sensors list -> Click on the sensor to view details.                                                                                                    |  |  |  |
| View<br>Network<br>Activity         | The sensor polling action is visually shown by a grey moving bar<br>animation. Data sent out to the sensor is shown by the grey bar<br>moving from left to right and data sent back from the gateway is<br>shown by the grey bar moving from right to left. |  |  |  |
| View<br>Sensors Lists               | Swipe Left-Right to navigate between sensors lists.                                                                                                    |  |  |  |

Table 5: Cfg Tab Actions

<span id="page-12-0"></span>

| Action                                | Description                                                                                                    |  |  |  |
|---------------------------------------|----------------------------------------------------------------------------------------------------|--|--|--|
| Information                           |                                                                                                    |  |  |  |
| Check for<br>update                   | Check for available software update.                                                                                                    |  |  |  |
| Device name                           | Change tablet's name. Optional.                                                                                                    |  |  |  |
| Version:                              | The current software version.                                                                                                    |  |  |  |
| Installation Wizard                   |                                                                                                    |  |  |  |
| Launch<br>wizard                      | Launch the Installation Wizard now.                                                                                                    |  |  |  |
|                                       | Device Configuration                                                                                                    |  |  |  |
| RF Channel                            | The network channel (choose from 1 to 16). The sensors will<br>have to be configured on the same network channel in order to<br>sync with the Gateway.                                                                    |  |  |  |
| Alarm Configuration                   |                                                                                                    |  |  |  |
| Alarms                                | Choose whether errors and warnings should trigger an alarm.<br>Enable use speech synthesis for alarms to be announced. Enable<br>use peristant pane to keep track of errors/warnings history in the<br>Notification Pane. |  |  |  |
| Advanced<br>alarms<br>settings        | Specify new alarm rules. For example, set the app to ignore all<br>low voltage alarms.                                                                                                    |  |  |  |
| Cell and eamil<br>on phone<br>params. | Setup email and SMS notifications frequency.                                                                                                    |  |  |  |
| Cell phone<br>map                     | Setup cellphone numbers to send SMS notifications to (when<br>tablet is connected to the internet through a LTE cellular<br>connection).                                                                                  |  |  |  |
| Email map                             | Setup email and cellphone numbers to send SMS notifications to<br>(when tablet is connected to the interet through a Wifi<br>connection).                                                                                 |  |  |  |
| Display Configuration                 |                                                                                                    |  |  |  |
| Unit settings                         | Choose display units (metric/imperial, etc.)                                                                                                    |  |  |  |
| Choose<br>theme                       | Skin the app.                                                                                                    |  |  |  |
| Online Folder                         |                                                                                                    |  |  |  |
| Online folder<br>selector             | Choose the Cloud data hosting provider. GDrive recommended.                                                                                                    |  |  |  |
| Update online<br>log folders<br>daily | Force daily data refresh on the Cloud.                                                                                                    |  |  |  |

| Action                      | Description                                                                                                    |
|-----------------------------|----------------------------------------------------------------------------------------------------|
| Google                      |                                                                                                    |
| Web<br>page                 | Launch the Web App                                                                                                    |
| Table                       | Choose table to write to. Multiple tables can be written to the Cloud<br>on the same account. Default = $1.$                                                                                                    |
| Google<br>Account           | Select or create the Google Account to use. Data will be stored on<br>this user's Google Drive.                                                                                                    |
| Writer<br>Mode              | When enabled, the current Gateway/Tablet will write to the Cloud.<br>When unchecked, the tablet will not sync with the gateway and will<br>rather download and display data already stored on the Cloud and<br>written by another tablet set in Writer mode. |
| Send logs                   | Send full data history to the Cloud                                                                                                    |
| Database                    |                                                                                                    |
| Select<br>active<br>sensors | Choose sensors lists to display/hide                                                                                                    |
| Fnable<br>history           | save data to the local disk                                                                                                    |
| $\overline{DB}$<br>backup   | backup the current sensors lists (database)                                                                                                    |
| $\overline{DB}$<br>restore  | restore a saved sensors lists (database)                                                                                                    |
| Transfer                    | Transfer the current database to another device.                                                                                                    |

Table 6: Cfg Tab Actions (continued)

#### 2.1.2 Opening Menus

<span id="page-14-3"></span>Most pages offer more configuration options hidden in a menu. To open this menu, most tablet will provide either a button on the device, or it can sometimes be triggered by long-pressing the back button. Refer to the User Manual of the tablet for more information on how to open contextual menus.

#### 2.2 Sensors

<span id="page-14-0"></span>Once the Basic Components have been installed and configured, it's time to add sensors to the network. With the Tablet running the Smartrek Sugarheld App, navigate to the Nodes Tab. Open the bottom menu (see Section 2.1.2) and click on Add Node. The Add new node dialog will open (Figure 10). Click on the barcode icon to launch the barcode scanner. Scan the barcode on the sensor to be added ( 11). Once the device has been successfully scanned, the MAC address field, the Serial Number field and the Node Type will have updated with the barcode information. Click on the Name field and Name th[e sens](#page-14-3)or (Figure 12). Click on the checkmark at the top right corner of the p[age](#page-14-2) add the sensor.

<span id="page-14-2"></span>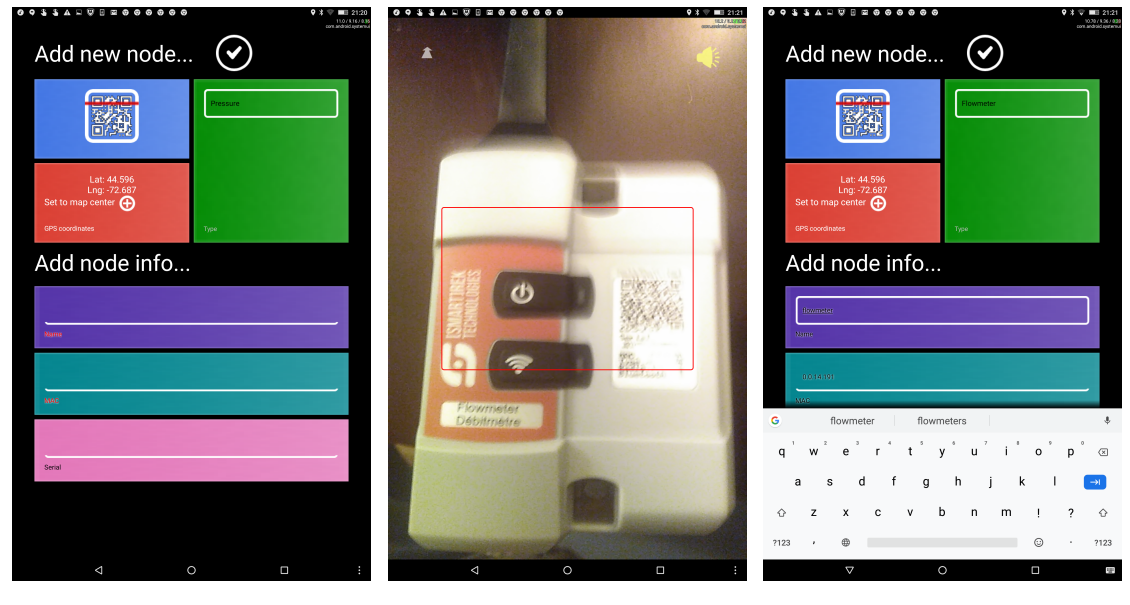

Figure 10: Add Node Dialog Figure 11: Scan Barcode Figure 12: Name Sensor

For specific information on each sensor type and their configuration and usage, refer to that specific Sensor Guide.

#### 2.3 Finalizing the Installation

<span id="page-14-1"></span>Once the sensors have been added to the system, start data‐logging by pairing the Tablet to the Gateway. This is referred to as Gateway Activation. To activate the gateway and launch the Blue‐ tooth link between the two devices, on the Tablet running the Sugarheld App, navigate to the Nodes Tab. Swipe to the Gateway list and long press the Gateway to be activated. A menu will open. Click on Activate Node. The app will restart and the name of the gateway will have updated to \*\*\* name of the gateway \*\*\*.

The gateway will be highlighted in red until the connection is successfully established between the

two devices. The system is up and running and datalogging when:

- The Gateway has been activated and its name is surrounded by asterix
- The Gateway is not highlighted in red (indicating a successful link between the Tablet and the Gateway)
- The headers of the sensors lists (modern theme) or pages (legacy theme) are coloured. When greyed out, this indicates that the system is not running and the sensors are not currently communicating with the Gateway.
- A grey bar animation is seen moving from side to side, indicating communication between the Gateway and the Sensor.

Once these conditions have been met, data should start accumulating in the local storage of the tablet and the sensors should be seen updating their values. The system is up and running. For details on how to fine-tune the system configuration, please refer to the complete User Manual, available on our website.

# 3 Settin[g Up](https://www.smartrektechnologies.ca/download/) Remote Acess

<span id="page-15-0"></span>To access the system remotely, the Tablet has to be connected to the internet, using a local Wifi connection, or by adding a SIM card with a data plan into the Tablet. Then, in order to access the Smartrek Web App, a few settings have to be configured in the Cfg Tab of the App. Alternatively, data can be sent through SFTP to a private server. In this case, the user will have to build its own connector and/or dashboard to view the monitoring system remotely. Please contact Smartrek for help in building the connector. Table  $\overline{\gamma}$  lists the required app configuration in the Cfg Tab for remote system access with the Smartrek Web App.

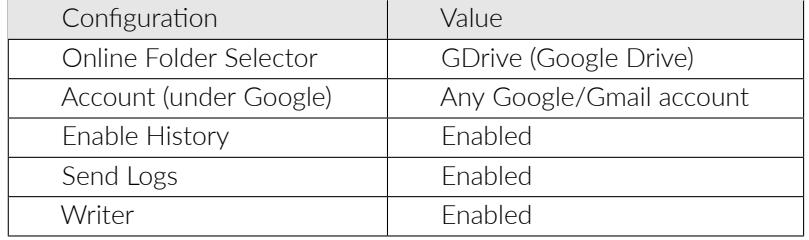

Table 7: Required Configuration for Remote Access

Once properly configured, a toast will appear on the tablet, at the bottom of the screen, every minute with one of the messages listed in Table 8. Once the Google Drive Operation Ok appears at the bottom of the screen, then the system is ready to be viewed from the Smartrek Web App. On a PC/tablet/cellphone, open or install the Chrome browser and launch the web app at the following address https://www.smartrektechnologies.com/vip/sugarheld/proto/Web32\_general.

Log into the same account as defined in the Sm[ar](#page-16-0)trek Sugarheld App. Click on the user icon in the toolbar at the top of the page. Choose GDrive and log into the Google Account. Grant access to the Web App, clicking on Advanced Settings and continue in the case of a security warning from Google [\(this is because the app isn't published on the Google Play Store\).](https://www.smartrektechnologies.com/vip/sugarheld/proto/Web32_general)

Once logged in, a green animated bar will appear on the top of the screen indicating that data is being fectched from the account. Wait for the green bar to disappear and navigate to My Sensors ‐> List By Type to view the sensors lists as shown in Figure 13. To view the details of the sensors, click on the menu next to the sensor (3 vertical dots) and click on Details. The Sensor Detail View is presented in Figure 14.

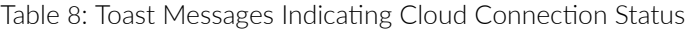

<span id="page-16-0"></span>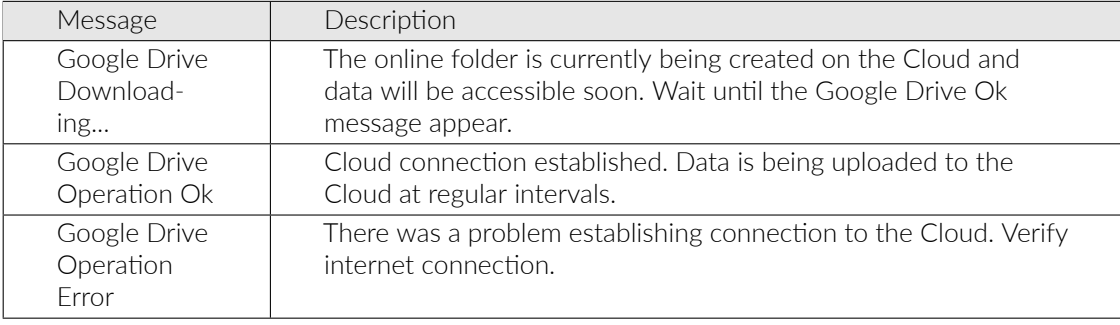

| $\equiv$  | <b>ESMARTIREK</b>              | $H$ G                                                     |                                                      |           |                  |                                                                    |                |        |                                                                      | $\mathcal{Q}_{\text{II}}$  |
|-----------|--------------------------------|-----------------------------------------------------------|------------------------------------------------------|-----------|------------------|--------------------------------------------------------------------|----------------|--------|----------------------------------------------------------------------|----------------------------|
| $\bullet$ | Home                           | Options                                                   |                                                      |           |                  |                                                                    |                |        |                                                                      | Favorites                  |
| н.        | My Sensors<br>$\blacktriangle$ | Customize layout, show/hide tables                        |                                                      |           |                  |                                                                    |                | Monday |                                                                      |                            |
|           | List by Type                   | $\blacksquare$<br>$\bigoplus$ Piezometer                  | + Flowmeter                                          | $\Theta$  | + Vacuum         |                                                                    | $\overline{H}$ |        | 18 September                                                         |                            |
|           | Differential                   |                                                           |                                                      |           |                  |                                                                    |                |        | - Notifications settings                                             |                            |
|           | <b>Beer v</b><br>Maps          | SPZ-LA-P1<br>HASL: 115.46 m H2O 15.7 °C                   | 5.4 L/s 3659333.5 L $\parallel$ :<br>□ 4FM09 Oakwood |           | $\Box$ SWP1/2    | 0.25 bar 15.3 °C                                                   |                |        | ERROR                                                                |                            |
| ÷.        | Docs                           | SPZ-LA-008<br>HASL: 113.68 m H2O 13.8 °C $\blacksquare$ : | Flowmeter 1<br>0.0 L/s 2238.4 gal $\blacksquare$     |           | $\Box$ CWP 1/2   | $0.33 \text{ bar} 14.5 \text{ C}$ $\blacksquare$                   |                |        | Stale data<br>Table 2: 2017-09-07 23:15                              |                            |
|           | Charts                         | SPZ-LA-016<br>HASL: 114.58 m H2O 13.5 °C                  |                                                      |           | $\n  NowP 5/6\n$ | 0.17 bar 15.6 ℃ ■ :                                                |                |        | Vacuum: CWP 5/6<br>Dead node                                         |                            |
|           |                                | SPZ-LA-P2<br>HASL: 115.45 m H2O 17.4 °C                   | + Gateway                                            | $\Theta$  | $\Box$ CWP 5/6   | $-0.00$ bar 14.0 °C $\begin{bmatrix} 0 & 1 \\ 1 & 1 \end{bmatrix}$ |                |        | $-0.00$ bar 14.0 °C                                                  |                            |
|           |                                | SPZ-LA-007<br>$C: 0.47$ m H2O 13.8 °C $\blacksquare$ :    |                                                      |           | $\Box$ NWP 3/4   | $-0.00 \text{ bar } 14.0 \text{ C}$ $\hat{=}$                      |                |        | Vacuum: SWP 3/4<br>Dead node                                         |                            |
|           |                                | piezoo 1<br>C: 14.47 m H2O 12.3 ℃ ■                       | Gateway Shed<br>2.5%, 5.0% Hops: 15                  | $\cdot$ : | $\Box$ CWP 3/4   | 0.00 bar 13.9 ℃ ■ :                                                |                |        | 0.00 bar 15.4 °C                                                     |                            |
|           |                                |                                                           | $\Box$ handheld<br>5.0%, 5.0% Норв: 15 ■ :           |           | $\Box$ NWP 1/2   | 0.24 bar 14.3 ℃ ■ :                                                |                |        | Vacuum: SWP5/6<br>Dead node<br>0.39 bar 16.2 °C                      |                            |
|           |                                |                                                           | Gateway Oakwood<br>5.0%, 5.0% Hops: 8                | $\cdot$ : | $\Box$ SWP 3/4   | $0.00 \text{ bar } 15.4 \text{ C}$ $\qquad \qquad \blacksquare$    |                |        |                                                                      |                            |
|           |                                |                                                           | $\Box$ leaside gtw<br>2.5%, 5.0% Hops: 8             | $\cdot$   | $\Box$ SWP5/6    | $0.39 \text{ bar } 16.2 \text{ C}$                                 |                |        | Repeater: REp swp<br>Dead node                                       |                            |
|           |                                |                                                           |                                                      |           | $\Box$ vac1      | $0.0$ in Hg 11.0 °C $\frac{6}{10}$ :                               |                |        | Piezometer: SPZ-LA-016<br>Sensor corruption                          | HASL: 114.58 m H2O 13.5 °C |
|           |                                |                                                           |                                                      |           |                  |                                                                    |                |        | Piezometer: SPZ-LA-007<br>Sensor corruption<br>C: 0.47 m H2O 13.8 °C | ۰                          |

Figure 13: Sensors Lists on the Web App

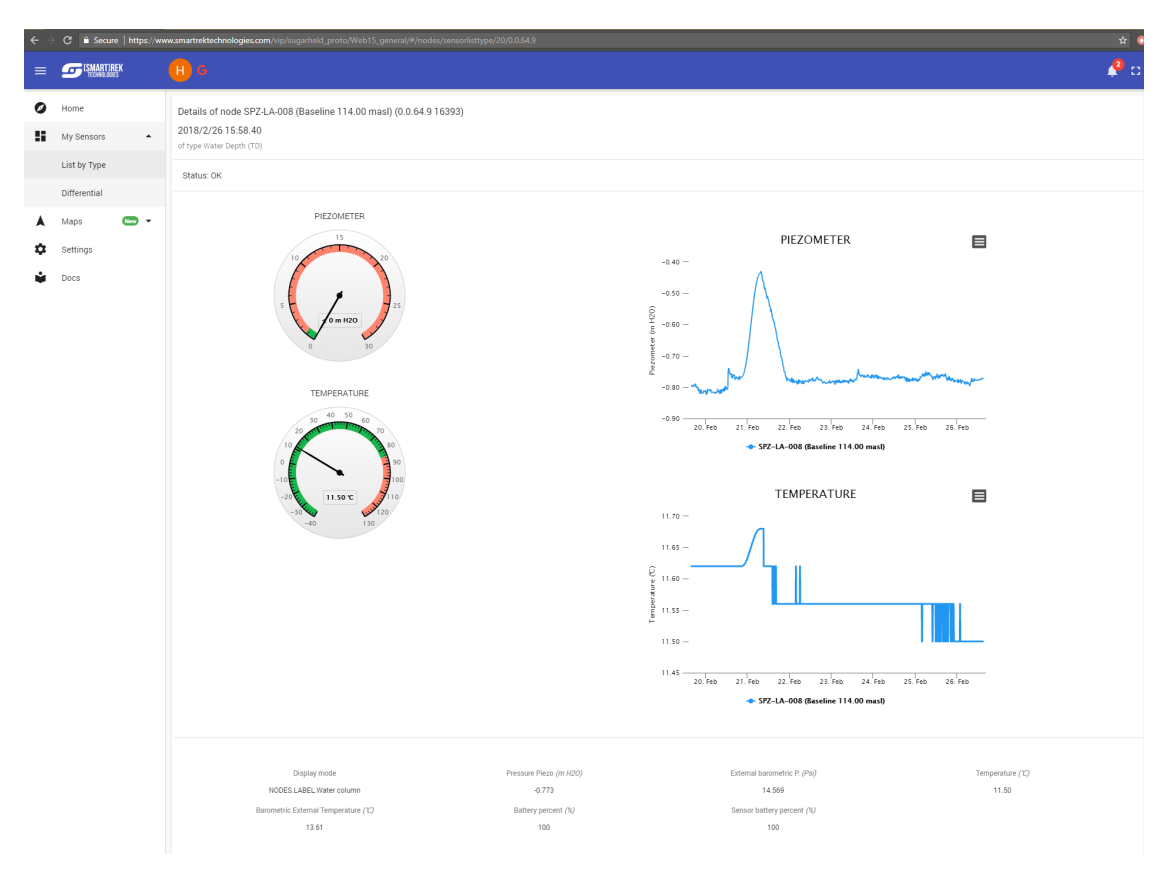

Figure 14: Detail View of a Sensor

# 4 Exporting Data

<span id="page-18-0"></span>Logged data can be exported either from the Android App or from the Web App.

#### 4.1 Exporting from the Smartrek Sugarheld App

To export data from the Smartrek Sugarheld App, navigate to the Nodes Tab and swipe to the desired sensor page. Click on the sensor to open the Sensor Detail page. Then click on the Chart icon at the top right corner of the page to generate the logged history chart. From the Chart view, open the Bottom Menu and click on Export.

#### <span id="page-18-1"></span>4.2 Exporting from the Web App

To export data from the Web App, navigate to the List By Type page, select all Sensors (from the same type) to do a bulk data export. Then, click on the + icon on the top header of the list. Select Export to tsv. Select the date range and whether all data should be exported or should data be trimmed down to 1 entry per N entry.

# <span id="page-19-0"></span>5 Frequently Asked Questions

#### <span id="page-19-1"></span>5.1 How many Gateways can I connect to each tablet?

<span id="page-19-2"></span>Only one.

## 5.2 What is the maximum number of nodes I can connect to each Gateway?

<span id="page-19-3"></span>You can connect unlimited nodes.

### 5.3 What is the range of the node?

The maximum range is 10 km in direct line of sight but it varies based on infrastructure, weather, obstructions and topography. Range in Northern decidious forest is 500 m. Range in underground tunnels varies around 500 m.

### <span id="page-19-4"></span>5.4 Must all nodes be within this radius?

<span id="page-19-5"></span>No, only one node needs to be able to connect directly with the gateway. As long as additional nodes are within range of each other the data collected can be relayed to the gateway.

## 5.5 Do the nodes need to be in a sheltered area?

<span id="page-19-6"></span>No, the nodes are weatherproof.

## 5.6 What is the operating temperature range of the nodes?

<span id="page-19-7"></span>‐18 to 55C (Battery specification). In the vent the unit is being used in direct sunlight and high heat conditions, it is recommended to be deplyed in the shade.

# 5.7 Am I able to verify the connectivity of the nodes when installing them?

Yes.

# 5.8 What is the expected battery life of the nodes

<span id="page-20-1"></span><span id="page-20-0"></span>3 years, but it varies based on chosen datalogging speed

## 5.9 What, if any, are seasonal considerations that might affect the range of the system?

<span id="page-20-2"></span>Foliage, can reduce ranges of nodes. Spring flooding can inundate nodes. Snow cover, snowfall, fog, and ambient humidity can affect range of nodes.

#### 5.10 Can I add additional nodes at a later date?

<span id="page-20-3"></span>Yes.

#### 5.11 Is there a maximum number of hops before reach‐ ing gateway?

<span id="page-20-4"></span>31 (100 coming soon). But default will be set at 8.

5.12 Can I vary sampling rate at any time whithout changing other settings?

<span id="page-20-5"></span>Yes.

5.13 Can I register both a tablet and a handheld de‐ vice to the same gateway?

<span id="page-20-6"></span>No.

5.14 How is the Channel determined and by whom?

<span id="page-20-7"></span>It is preset to 1 unless specified before.

5.15 Can I obtain a real time reading at any time?

Yes

# 5.16 Can I link my iPhone or iPad to the gateway?

<span id="page-21-1"></span><span id="page-21-0"></span>No, it can only be done through the web app on iPhones and iPads. Android can link directly.

# 5.17 Can I access the "raw" data?

<span id="page-21-2"></span>Yes, it can export to .tsv (tab delimited excel compatible format).

### 5.18 Does the node location in the system affect the battery life?

No. This is a benefit of this technology.

### 5.19 What do nodes do with data if no gateway can't be located?

Data will be lost, bug user gets notified for the lost/missing connection.

## 5.20 Can the node report to more than one gateway? No.

### <span id="page-21-3"></span>5.21 What is the buffer size that the gateway has in case of power failure?

<span id="page-21-4"></span>One week with the Li‐ion battery.

#### 5.22 Can it be integrated with LoRa systems?

<span id="page-21-5"></span>Not at the moment but will be available soon.

# 5.23 What is the data size? How much data can be stored in 1 GB?

Years of data.

#### 5.24 Do the nodes have internal memory?

<span id="page-22-1"></span><span id="page-22-0"></span>No.

#### 5.25 Is the data encrypted?

<span id="page-22-2"></span>It can be. 128 bit AES.

5.26 Will the tablet store the data on the SD card as well as send it to the Cloud?

<span id="page-22-3"></span>Yes.

### 5.27 How far can the base station be from the node to communicate?

<span id="page-22-4"></span>It is the same as between each node (10 km line of sight, 500 m in decidous forests).

## 5.28 I have been looking at the Smartrek Web App but I can't see any data under "My Sensors"

<span id="page-22-5"></span>You are probably not logged on, or the tablet isn't connected to the internet. To log on the link, enter the same login that is set in the tablet, under the google drive section in the Cfg Tab.

# 5.29 If I set an alarm for my sensor, will the system notify me when the "trigger" level is reached?

<span id="page-22-6"></span>Yes, it will and the notification is done via audio alarms on the main tablet and, optionally, via SMS and email.

#### 5.30 How does the base station work?

The base station or gateway needs a power supply and an internet connection. It is possibly to add a SIM card on the Android tablet for a cellular connection. With this SIM card, the tablet will access the internet and upload data to the Cloud. There is also a rechargeable battery inside the gateway that will last about a week, but for permanent installation, it will need AC.

### <span id="page-23-0"></span>5.31 Does it need the Wifi connection or does it use the tablet as hotspot?

<span id="page-23-1"></span>The tablet needs to have an internet connection. The tablet can use a Wifi or its built in cell capabilities with a SIM card.

#### 5.32 What does the system conist of at a minimum?

<span id="page-23-2"></span>A basestation (gateway), a tablet, a node with any accessories required (depending on the sensor type). The tablet is the brain or controler of the system. It uploads your information to the internet (as long as an internet connection is available, and stores a backup locally on its internal memory.

#### 5.33 How does the Tablet connect with the Gateway to view and get data?

<span id="page-23-3"></span>The Tablet connects via Bluetooth to the Gateway. The tablet then upload the information to the internet using an available Wifi connection, or you can insert a SIM card and purchase a low cost IOT data plan from one of many carriers.

# 5.34 How does the Gateway connect to the outside network (Cloud) in order to use remotely?

<span id="page-23-4"></span>If no internet connection is available, you can still access all devices from the tablet, however, you cannot access any of them remotely.

#### 5.35 Is there a data buffer in the gateway?

<span id="page-23-5"></span>No.

#### 5.36 How long is the battery backup in the gateway?

<span id="page-23-6"></span>One week.

#### 5.37 Is the tablet cellular capable?

Yes.

### <span id="page-24-0"></span>5.38 What happens to data collection in event of power failure

<span id="page-24-1"></span>Data is lost.

## 5.39 Can this system integrate into an existing SCADA system?

<span id="page-24-2"></span>Yes, but SCADA integration requires customization with an NRE fee.

## 5.40 Can I download my history?

<span id="page-24-3"></span>Yes, from both the Tablet and the Cloud.

#### 5.41 What happens when my node battery dies?

It will stop sending data. A warning will be sent before the node reaches its critical voltage.

## 5.42 Do I see the battery status of the node on my dashboard?

Yes.

## 5.43 Are there any alarms that get set for low battery?

Yes, the node turns yellow in the App and you can setup to receive a text message in the Cfg Tab.

#### 5.44 What systems are supported?

Android, for the App running in the tablet. Chrome for the Web App.